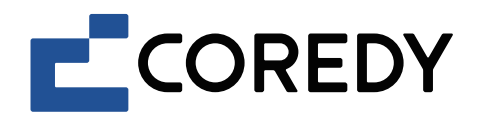

# Robot Vacuum Cleaner Robot aspirador

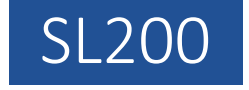

App Installation Guide Guía de instalación de la aplicación

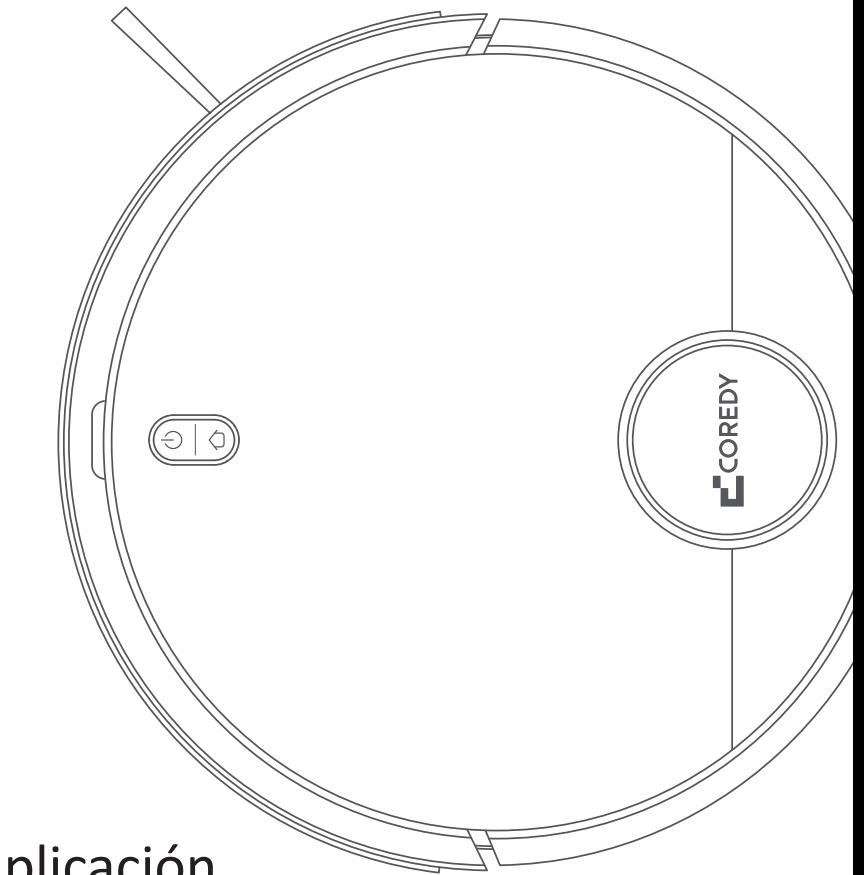

## Control with the "Coredy Robot" app

1. Download Coredy App

**Scan the QR code as below to download the latest version of App, or download from App Store (iOS devices) or Google Play (Android devices).**

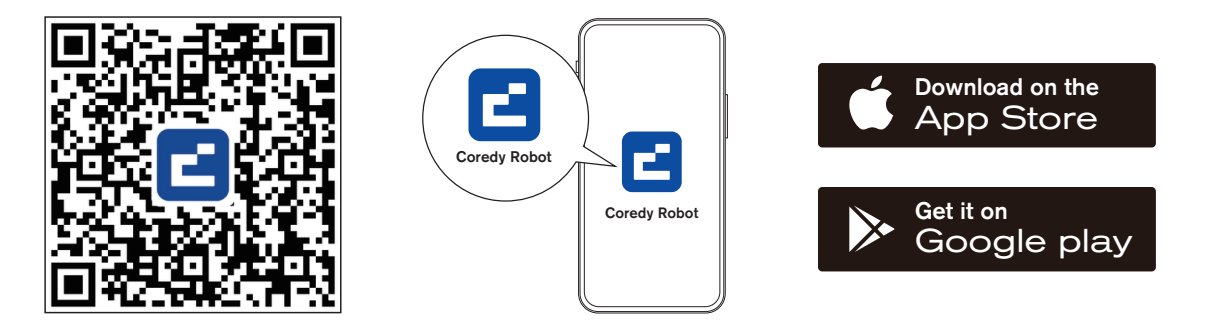

## 2. Before you start, make sure that:

- Your smartphone or tablet is connected to a 2.4G Wi-Fi network (Only supports 2.4G network).
- Your smartphone or tablet is running iOS 11.0 (or later) or Android 5.0 (or later).
- The Function Buttons  $\bigcap + (1)$  status indicator on the device is flashing blue.
- Robot is attached to the Charging Dock to ensure it has enough power during setup.

## 3. Network Configuration

### Create a User Account

1) Open the Coredy Robot app to create a user account.

2) Click "Agree". 3) Click "Sign Up" to create your Coredy account.

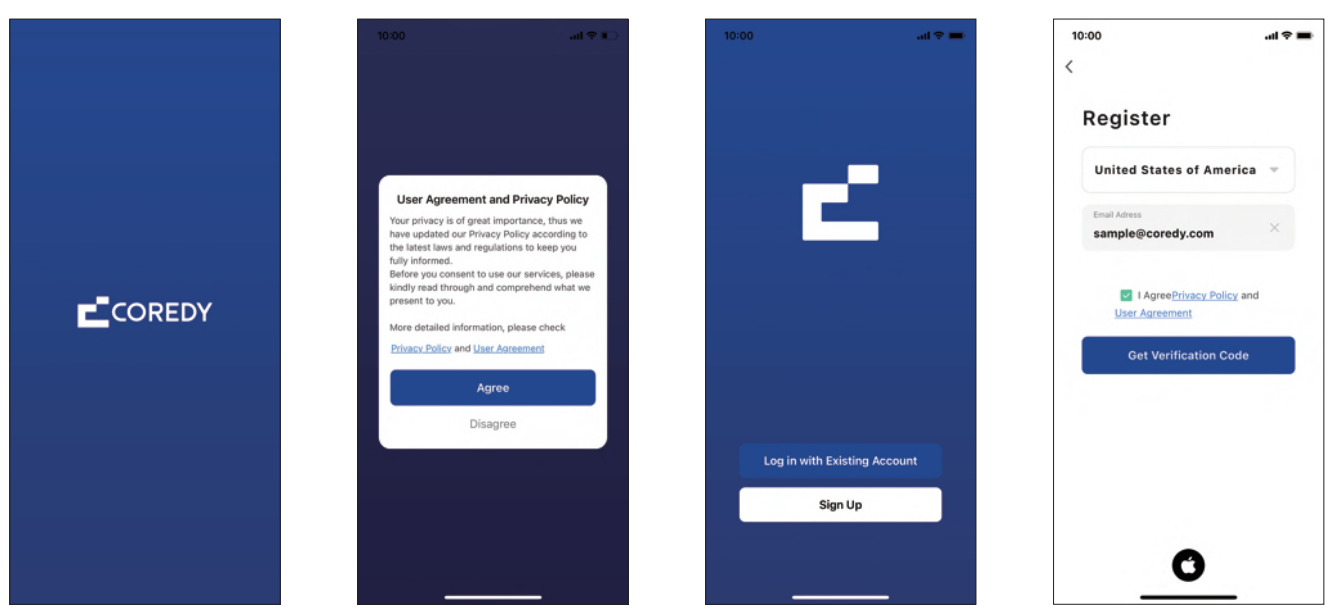

4) Enter the verification code.

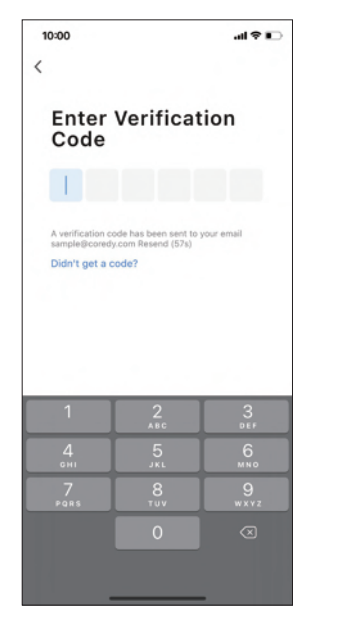

5) Set your password and click "Done".

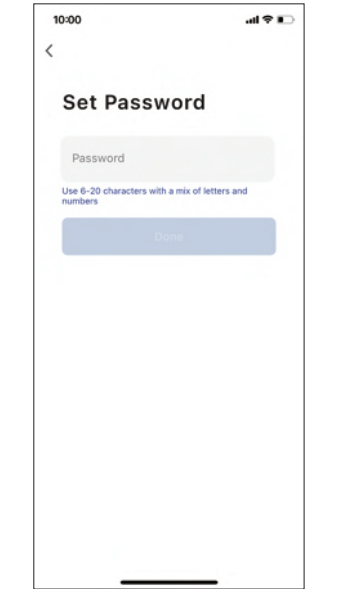

### Add Device

1) Click "Add Device" or tap "+" in the upper right corner.

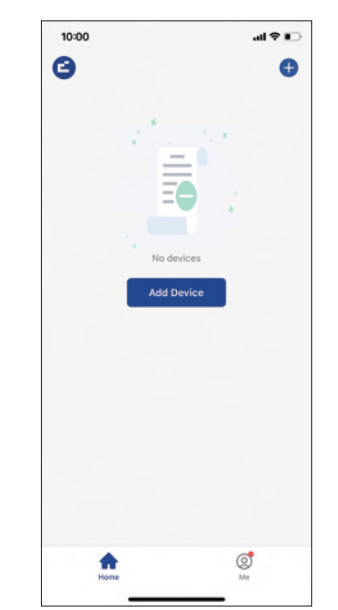

2) Add your Coredy SL200 to your Coredy account.

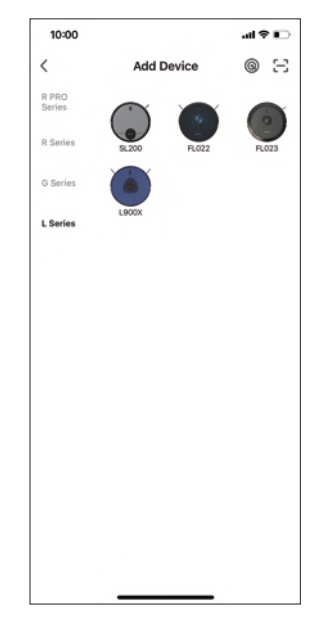

### Wi-Fi Connection

3) Select the network you want the robot to use. You need to select an exact Wi-Fi as you use as usual. Enter your Wi-Fi password, and click "Next".

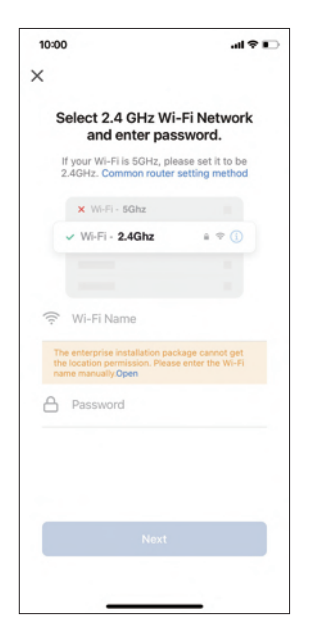

4) Power on the device, then press and hold the Function Buttons  $\widehat{O}$  +  $\binom{1}{1}$ for 10 seconds, you will hear a voice prompt, and then Function Buttons status indicator is flashing blue, click "Next".

10:00

**No** 

Reset the device

Power on the device, then press and hold the

Next

Reset Device Step by Step

 $\times$ 

5) Click "Go to Connect" to connect your mobile phone to the device's hotspot.

 $AB = 1$ 

 $\bullet$ 

6) Select the hotspot "SmartLife\_XXXX" to connect, after connecting to the hotspot, manually switch to the Coredy Robot app.

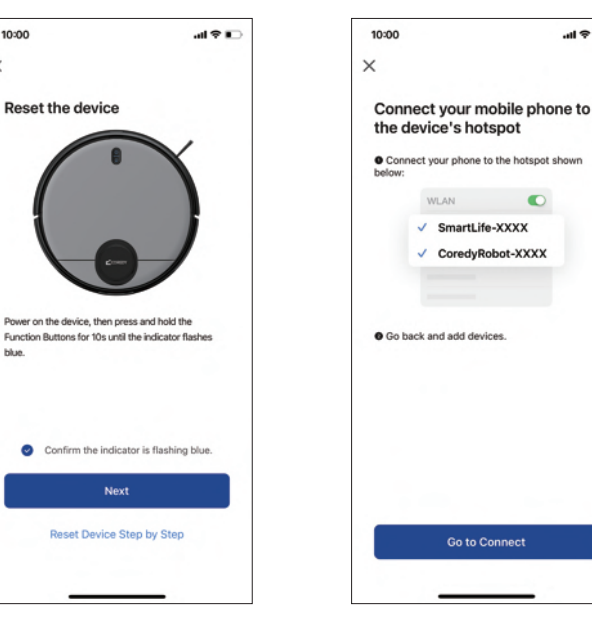

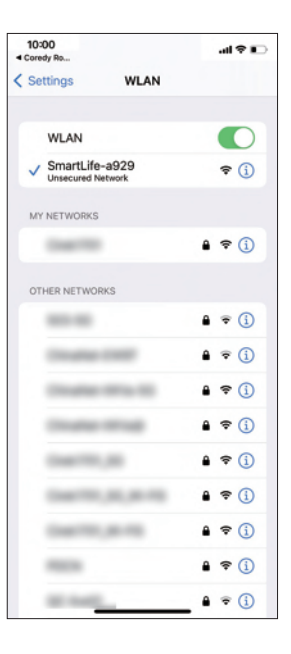

#### Device Connection

7) Click "Confirm hot spot connection, next". 8) Wait for the network configuration to finish.

9) Your device is added successfully. Click "Done". 10) Wait 1~2 seconds for the robot to be ready. Now you can control your robot via Coredy Robot app.

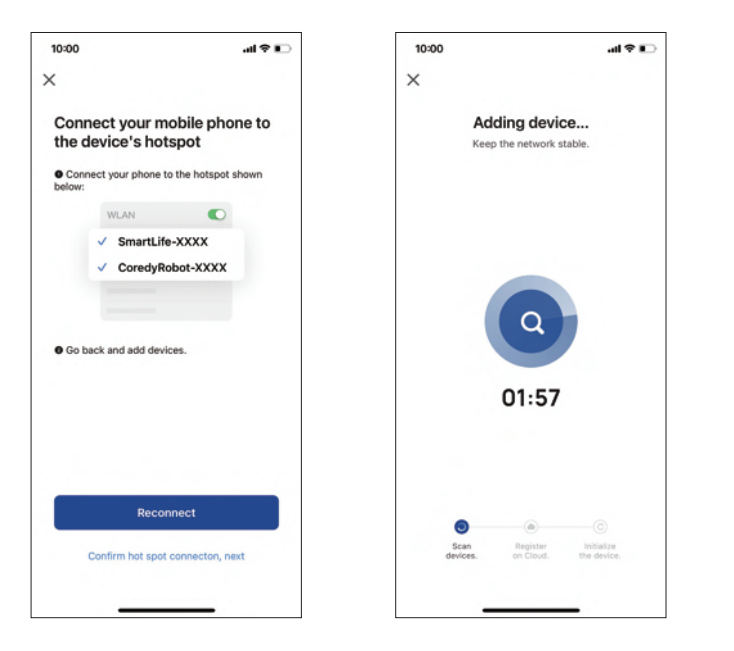

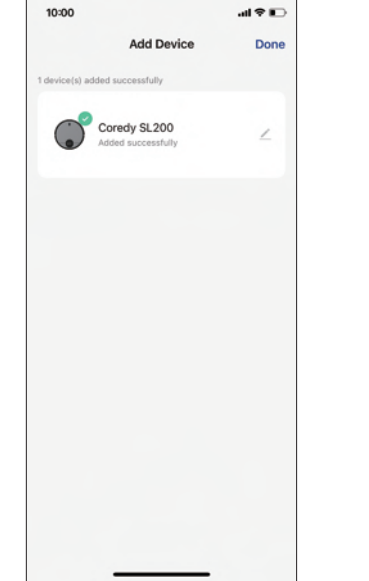

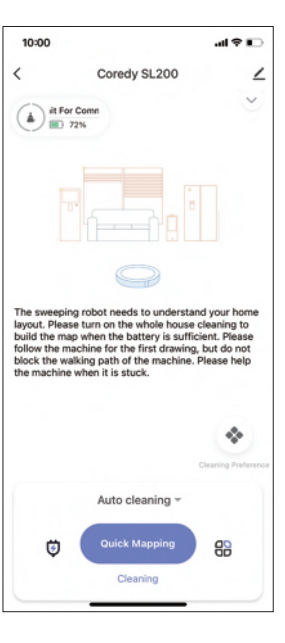

## 4. Function Buttons Status Indicator

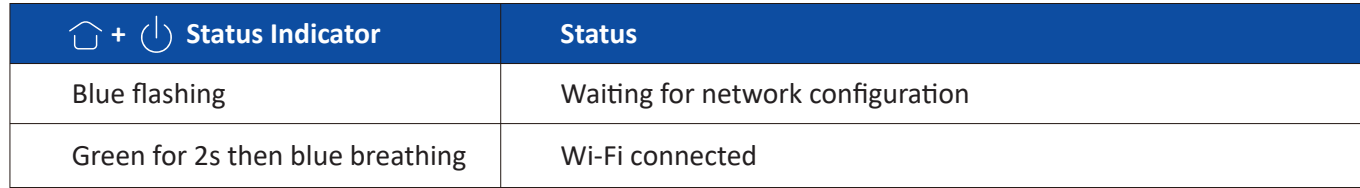

### 5. Reset the Wi-Fi Connection

To reset the Wi-Fi connection, press and hold the Function Buttons ( $\bigcirc$  +  $\left($ <sup>1</sup>)) simultaneously for 10 seconds until you hear a voice prompt. The Function Buttons will flash blue, now you can follow the in-app instructions to set up the Wi-Fi connection.

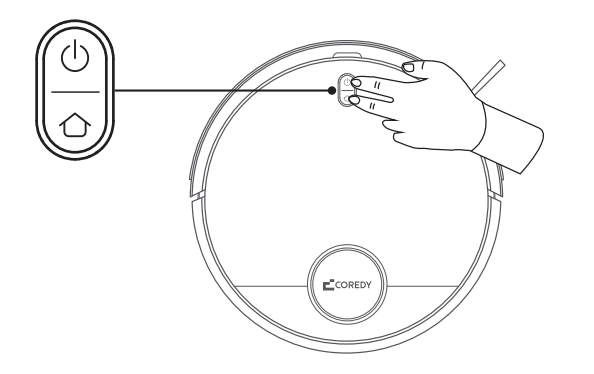

## Control con la aplicación "Coredy Robot"

1. Descarga la aplicación Coredy

Escanee el código QR como se muestra a continuación para descargar la última versión de la aplicación, o descárguela desde App Store (dispositivos iOS) o Google Play (dispositivos Android).

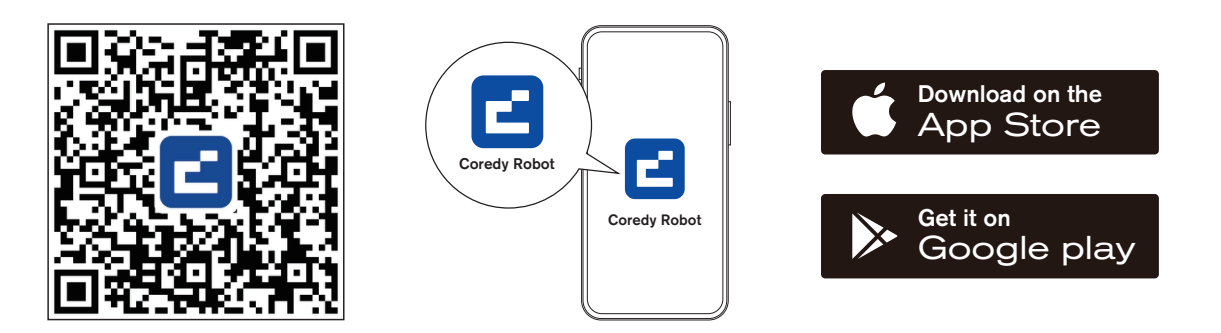

- 2. Antes de comenzar, asegúrese de que:
- Su teléfono inteligente o tableta está conectado a una red Wi-Fi de 2,4 GHz (solo admite redes de 2,4 GHz).
- Su teléfono inteligente o tableta ejecuta iOS 11.0 (o posterior) o Android 5.0 (o posterior).
- El indicador de estado de los botones  $\bigcirc + (1)$  de función del dispositivo parpadea en azul.
- El robot está conectado a la base de carga para garan�zar que tenga suficiente energía durante la configuración.

## 3. Configuración de red

#### Crear una cuenta de usuario

1) Abra la aplicación Coredy Robot y crear una cuenta de usuario. 2) Haga clic en "De acuerdo".

#### 3) Crea tu cuenta de Coredy.

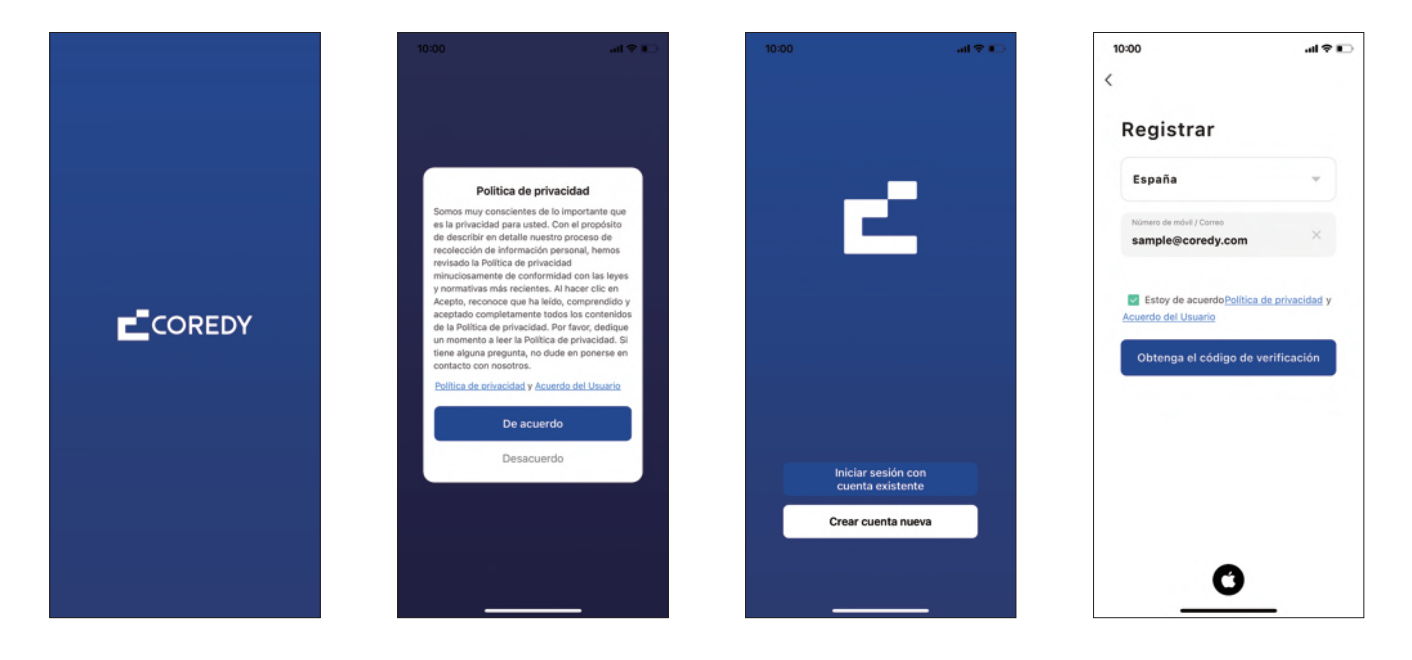

4) Ingrese la verificación código.

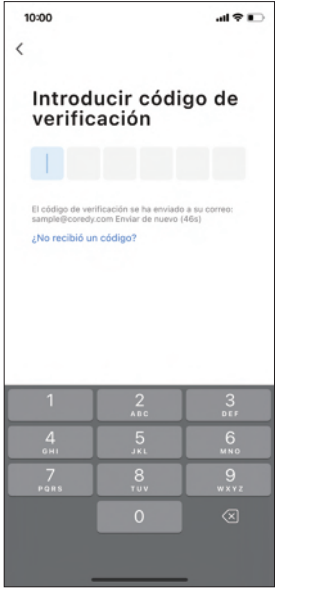

5) Establece tu contraseña y haga clic en "Finalizado".

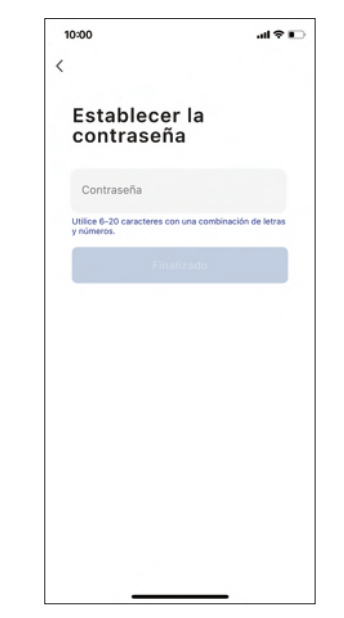

### Añadir dispositivo

1) Haga clic en "Añadir dispositivo" o toque "+" en la esquina superior derecha.

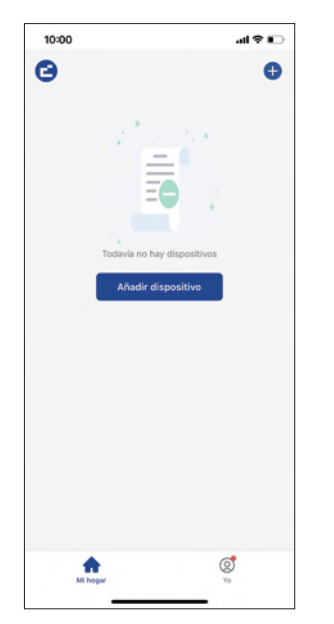

2) Agregue su Coredy SL200 a su cuenta de Coredy.

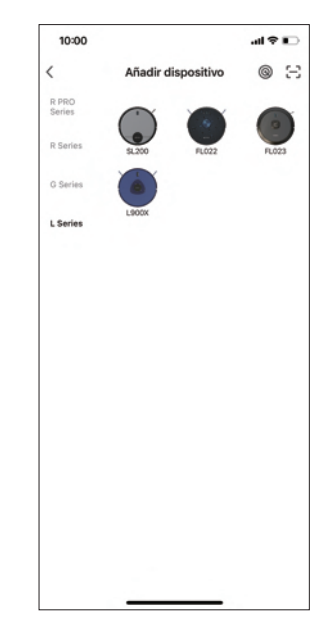

### Conexión Wi-Fi

3) Seleccione la red que desea que u�lice el robot. Debe seleccionar un Wi-Fi exacto como el que usa normalmente. Ingrese su contraseña de Wi-Fi y haga clic en "Siguiente".

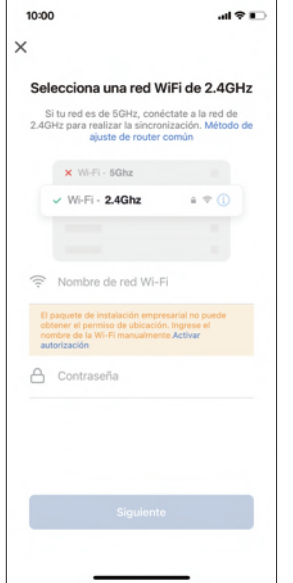

4) Encienda el dispositivo, luego presione y mantenga presionados los botones de función  $( ) + ( )$ durante 10 segundos, escuchará un mensaje de voz y luego el indicador de estado de los botones de función parpadeará en azul, haga clic en "Siguiente".

 $\sin \theta =$ 

10:00

Reinicie el dispositivo

Mantenga pulsado el botón REINICIAR durante 5

manual del usuario).

 $\bullet$ lentamente.

segundos hasta que el indicador parpadee (sujeto al

Verifique que el indicador parpadee

Siguiente Restablecer dispositivo paso a paso

 $\times$ 

5) Haga clic en "Ir a conectar" para conectar su teléfono móvil al punto de acceso del dispositivo.

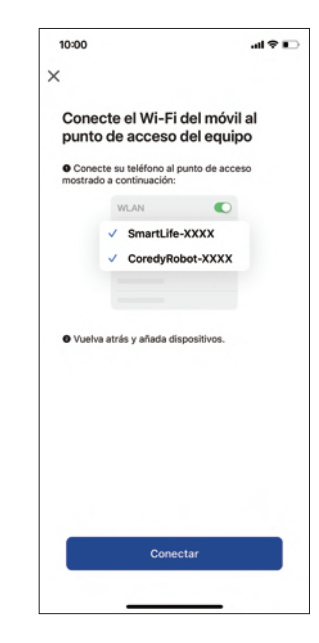

6) Seleccione el punto de acceso "SmartLife\_XXXX" para conectarse, después de conectarse al punto de acceso, cambie manualmente a la aplicación Coredy Robot.

7) Haga clic en "Confirmar conexión de punto de acceso, siguiente".

### Conexión del dispositivo

8) Espere a que finalice la configuración de la red.

9) Su disposi�vo está agregado exitosamente. Haga clic en "Listo".

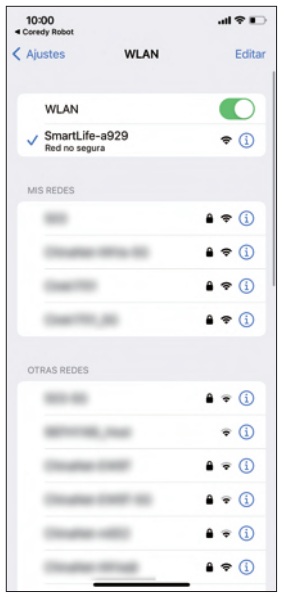

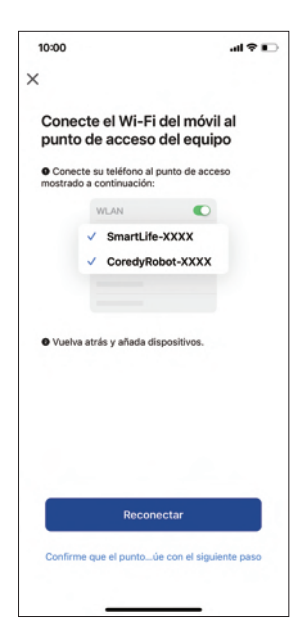

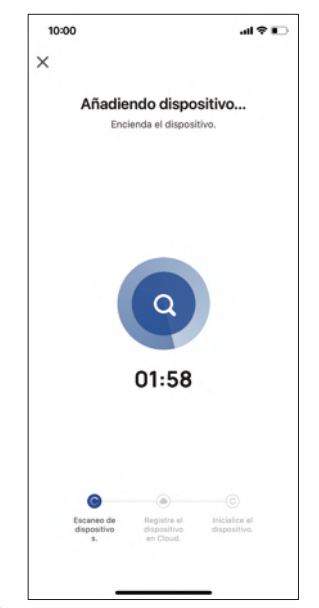

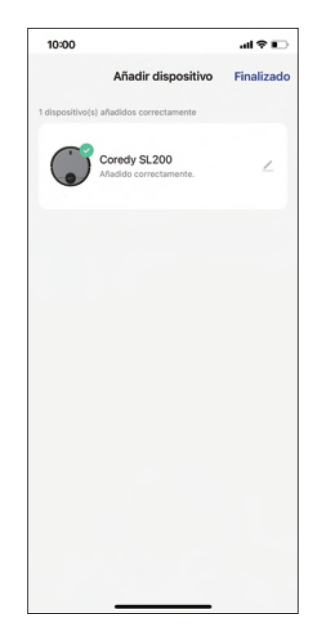

11

## 4. Indicador de estado de los botones de función

10) Espere 1~2 segundos para que el robot esté listo. Ahora puede controlar su robot a través de la aplicación Coredy Robot.

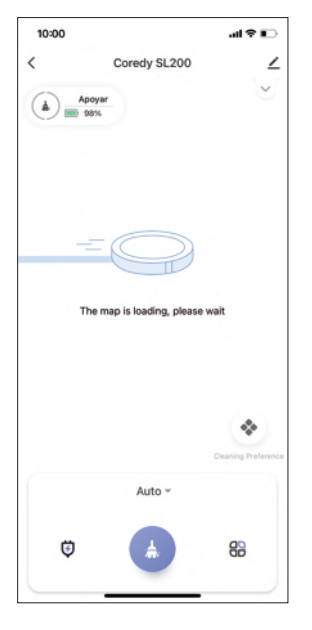

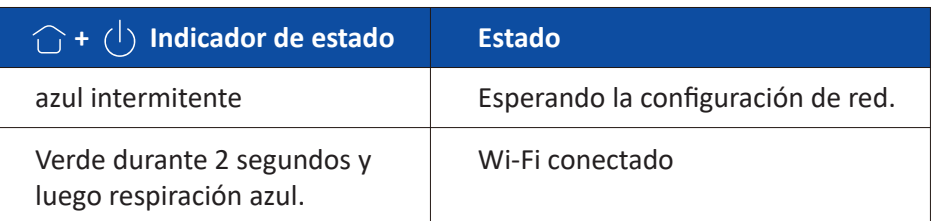

## 5. Restablecer conexión Wi-Fi

Al cambiar a un nuevo enrutador o cambiar su contraseña de Wi-Fi, deberá restablecer la conexión Wi-Fi del dispositivo. Para hacerlo, encienda el dispositivo, luego mantenga presionados simultáneamente los botones  $\bigcap + (1)$ durante 10 segundos hasta que escuche una voz que dice "Restableciendo la conexión Wi-Fi y entrando en el modo de configuración de red". Una vez que se restablece la conexión Wi-Fi, puede volver a conectar el dispositivo.

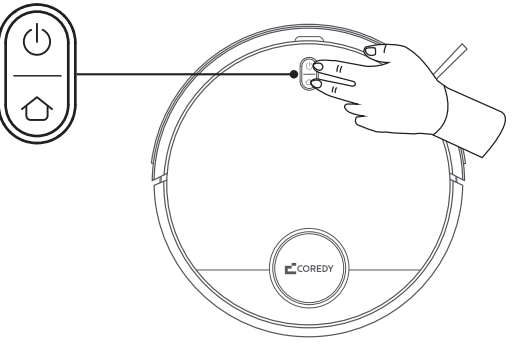

## CONTACT US | CONTÁCTANOS

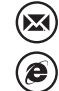

 $\widehat{(\mathcal{C})}$ 

support@coredytech.com

http://shop.coredy.com

(US) +1-800-999-8470 (UK) +44-808-134-9909 (DE) +49 800 000 9581 (AU) +61 39 917 5657

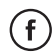

@CoredyOfficial

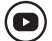

@CoredytechOfficial

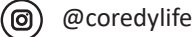